# **Φύλλο Εργασίας 3**

#### Επεξεργασία Κειμένου: Εισαγωγή και διαμόρφωση εικόνων, εκτύπωση εγγράφου

#### **Σκοπός**

Με τη δραστηριότητα αυτή θα προσθέσετε εικόνες στα κείμενά σας για να γίνουν τα κείμενά σας πιο εντυπωσιακά.

#### Διδακτικοί στόχοι

Μετά την ολοκλήρωση της δραστηριότητας αυτής θα πρέπει να μπορείτε

- να προσθέτετε εικόνα σε ένα κείμενο
- να αλλάζετε το μέγεθος και τη θέση ενός αντικειμένου σχεδίασης σε ένα κείμενο
- να εκτυπώνετε το κείμενό σας

## **Δραστηριότητα 3**

Μια νέα αποστολή σας περιμένει! Η ομάδα σας θα εμπλουτίσει την πρόσκληση του σχολικού πάρτυ με πολύχρωμες εικόνες με σκοπό να την κάνει πιο ελκυστική ώστε το πάρτυ να έχει μεγαλύτερη προσέλευση κόσμου και μεγαλύτερη επιτυχία!

Προτού ξεκινήσετε, παρατηρήστε την παρακάτω εικόνα στην οποία φαίνονται τα βασικά εικονίδια - εντολές του OpenOffice Writer. Τα εικονίδια αυτά θα σας βοηθήσουν να φέρετε σε πέρας την αποστολή σας!

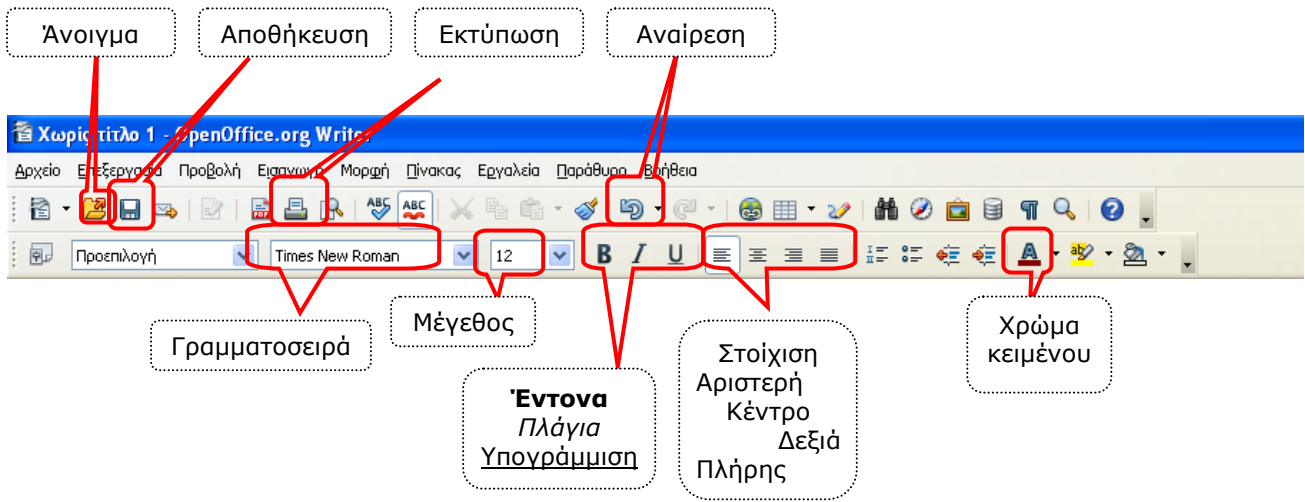

**1.** Αρχικά θα ανοίξετε το αρχείο «Πρόσκληση» το οποίο έχετε αποθηκευμένο στο φάκελο «Πληροφορική-Α΄ τάξη». Για να το κάνετε αυτό ακολουθήστε τα παρακάτω βήματα:

**α)** Ανοίξτε το OpenOffice Writer (λογισμικό επεξεργασίας κειμένου) και πατήστε το κουμπί *άνοιγμα* → εμφανίζεται το παρακάτω παράθυρο:

Πατήστε το κουμπί άνοιγμα → εμφανίζεται το παρακάτω παράθυρο:

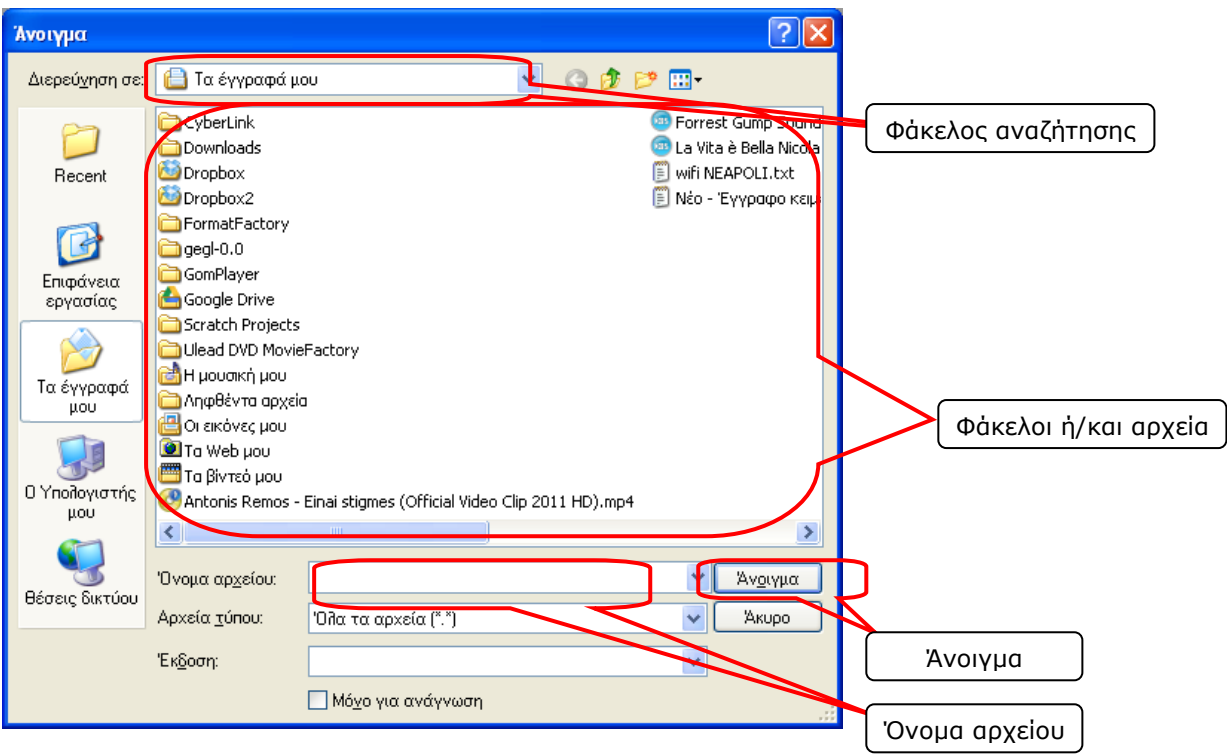

**β)** Φάκελος αναζήτησης: επιλέγετε τον Τοπικό Δίσκο (Ε:)

**γ)** Φάκελοι ή/και αρχεία: ανοίγετε με διπλό κλικ το φάκελο του τμήματός σας και στη ζοκέπεηα θάκεηε θιηθ ζημ ανπείμ **Ποόζκληζη**.

**δ)** Όνομα αρχείου: εφόσον κάνατε τα παραπάνω βήματα σωστά, θα εμφανιστεί «Πρόσκληση»

**ε)** παηήζηε **Άμξιγμα**.

**2.** Για να εισάγετε στο κείμενο μία ζωγραφιά που έχετε ζωγραφίσει, για παράδειγμα, για να εισάγετε τη ζωγραφιά με όνομα κλόουν η οποία βρίσκεται στο φάκελο του τμήματός σας:

**α)** πηγαίνετε στο μενού Εισαγωγή → Εικόνα → Εικόνα από αρχείο

**β)** Φάκελος αναζήτησης: επιλέγετε τον **Τοπικό Δίσκο (Ε:)** 

γ) Φάκελοι ή/και αρχεία: ανοίγετε με διπλό κλικ το φάκελο του τμήματός σας και στη συνέχεια κάνετε κλικ στο αρχείο **κλόουν**.

**δ)** Όνομα αρχείου: εφόσον κάνατε τα παραπάνω βήματα σωστά, θα εμφανιστεί «κλόουν»

**ε)** παηήζηε **Ειζαγωγή**.

**3.** Για να τοποθετήσετε την εικόνα στο δεξί μέρος της σελίδας και το κείμενο να την περικλείει από τα αριστερά:

**α)** Δεξί κλικ στην εικόνα που έχετε εισάγει **→ Εικόνα →** καρτέλα Αναδίπλωση → επιλέξτε ζηοι **Παοάλληλξ ΟΚ.** Έπεηηα επηιέληε μνηδόκηηα ζημίπηζε **Δενιά ΟΚ.**

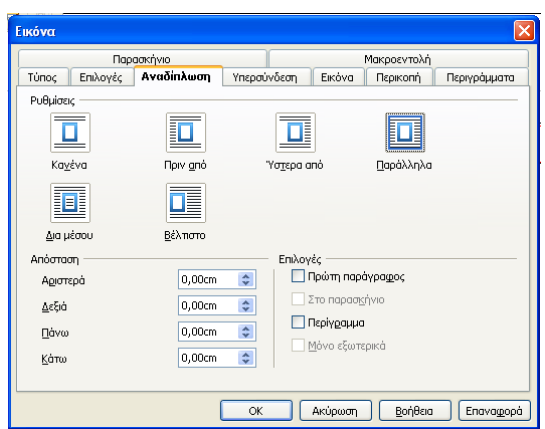

- **4.** Μικραίνετε το μέγεθος της εικόνας.
- **5.** Μεγαλώστε το μέγεθος της εικόνας και στοιχίστε τη στο κέντρο.
- 6. Ελέγξτε αν η τελική μορφή του εγγράφου που δημιουργήσατε είναι η παρακάτω:

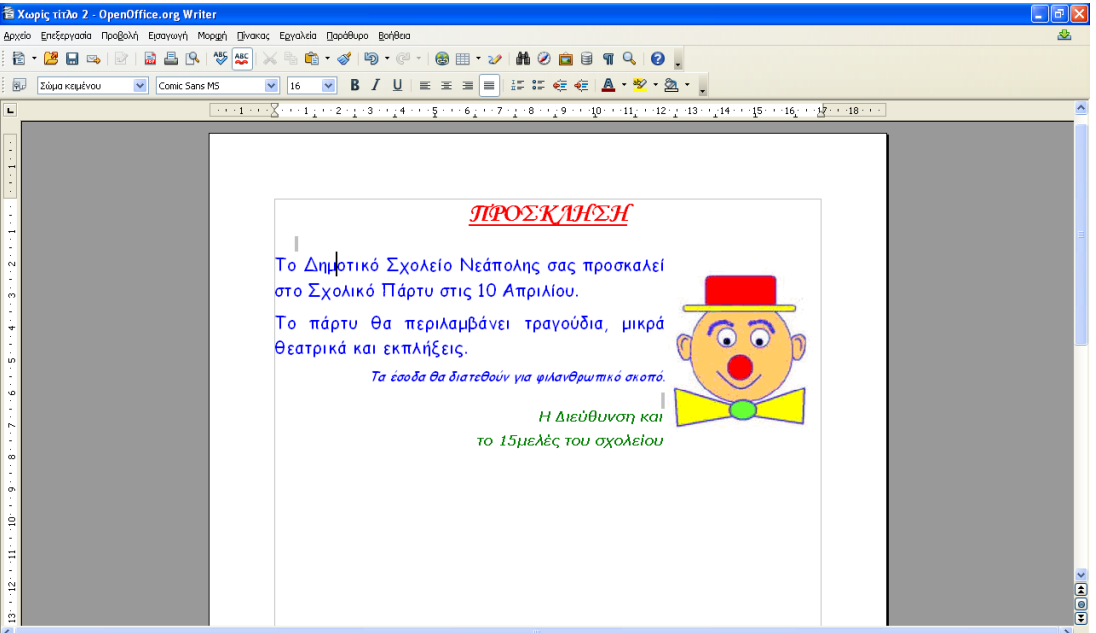

- 7. *Αποθηκεύστε* το έγγραφό σας.
- **8.** *Εκτυπώστε το.*

### **Εργασία για το σπίτι**

Την επόμενη φορά που θα έχουμε μάθημα στο εργαστήριο Πληροφορικής, φέρτε μαζί σας η κάθε ομάδα:

α) μια δική σας ζωγραφιά σε μια κόλλα Α4 του αντικειμένου ή κατοικιδίου για το οποίο δημιουργήσατε στο προηγούμενο μάθημα την μικρή αγγελία και

β) μία φωτογραφία αυτού που χαρίζετε. Για το σκοπό αυτό φωτογραφήστε αυτό το οποίο χαρίζετε. Η φωτογραφία του αντικειμένου μπορεί να είναι είτε αποθηκευμένη στο φλασάκι σας ή σε κάποιο cd ή dvd, είτε να είναι εκτυπωμένη σε χαρτί. Αν δεν έχετε κάποια φωτογραφία ή μέσο για να την αποθηκεύσετε, δεν υπάρχει πρόβλημα. Φέρτε δύο ζωγραφιές αντί για μία.